## **Creating Signal receptions for Messages**

Assigning a Signal reception to a Message is very similar to the procedure of assigning an Operation to a Message.

ese two conditions must be satisfied when creating a new Signal reception:

- · At least one Signal must exist in your project.
- A possible Signal reception receiver (an activation to which the Message points) must have a type assigned. To create a new signal reception for the message
  - 1. Draw a send Message between the Lifelines or select an existing one on a diagram pane.
  - 2. Assign a Signal to the Message.
  - 3. Do one of the following:
    - Click the button in the shape of a small red circle at the end of the Message name. Define the Signal reception property values in the Signal reception Specification window. The default name of the Signal reception is the name of the Message for which the Signal reception is being created.

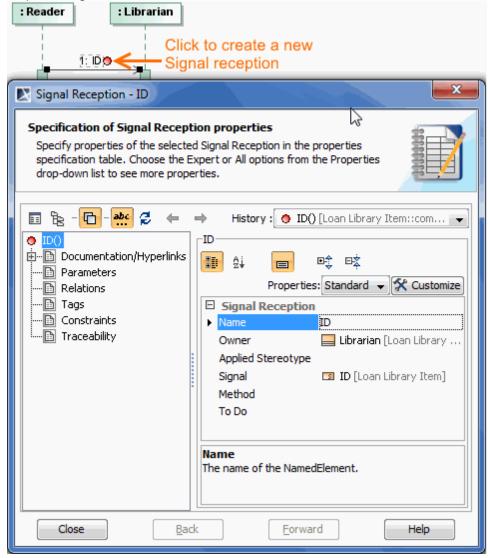

 From the Message shortcut menu, select the Create New Signal Reception (the command with the small red circle icon, as shown above). Define Signal reception property values in the Signal reception Specification window. The default name of the Signal reception is the name of the Message for which the Signal reception is being created.

## Related pages

- Model Elements
- Specification Window

- LifelinesInteractionOperationMessage